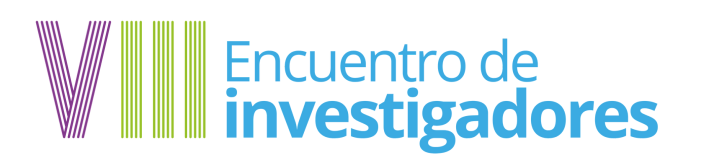

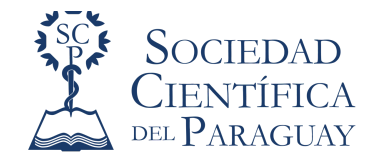

# **Procedimiento de postulación online**

**1. Antes de ingresar a la plataforma, lee atentamente las Normas de Postulación**

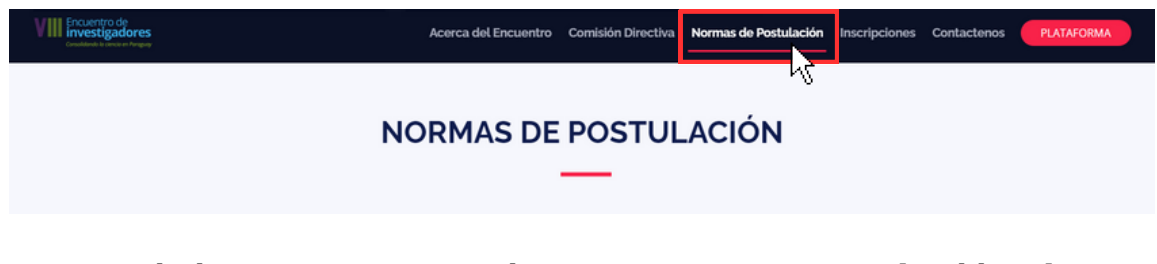

**2. Luego de leer atentamente las normas, encontrarás el botón para postular tu trabajo (plataforma)**

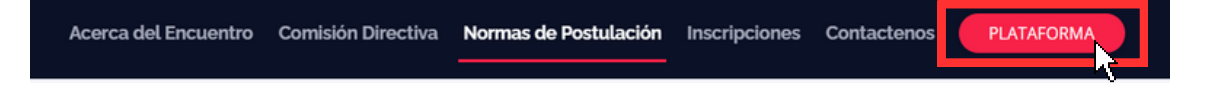

**3. Al ingresar a la plataforma, hacer click en Inicio de sesión.**

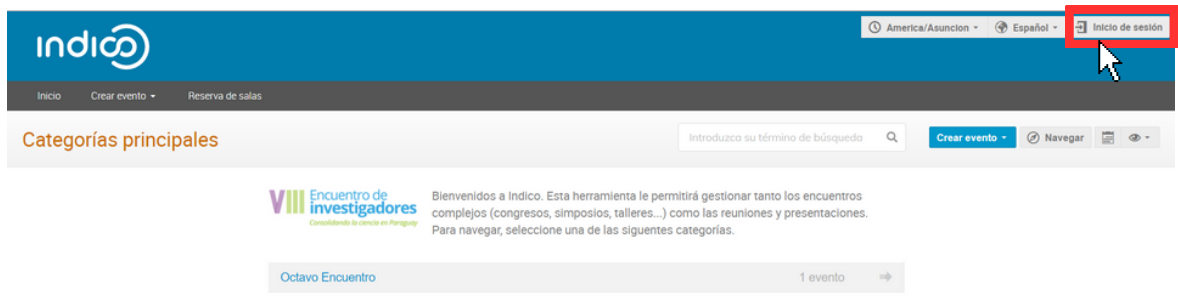

**4. Regístrate creando una nueva cuenta.**

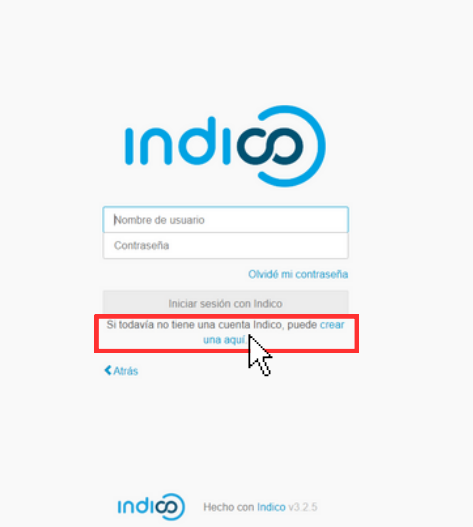

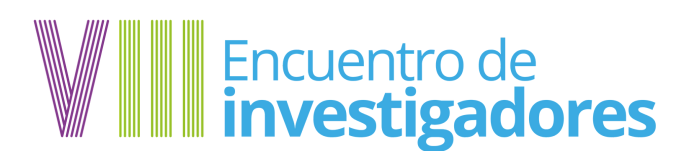

Crear un nuevo perfil Indico

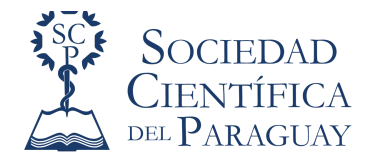

### **5. Agrega una dirección de correo válida y dale click a enviarme un correo de verificación.**

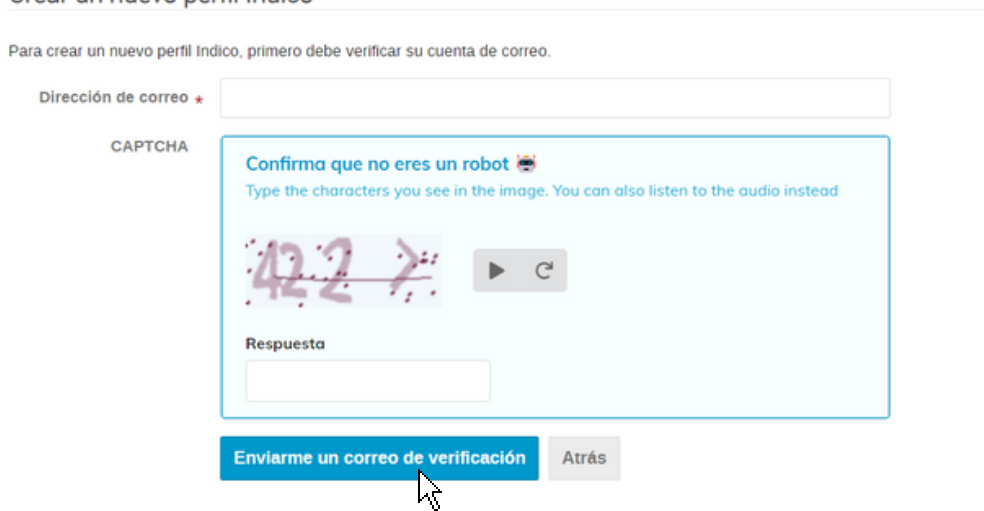

## **6. Verifica tu correo electrónico y dale click al enlace para continuar con el proceso de registro.**

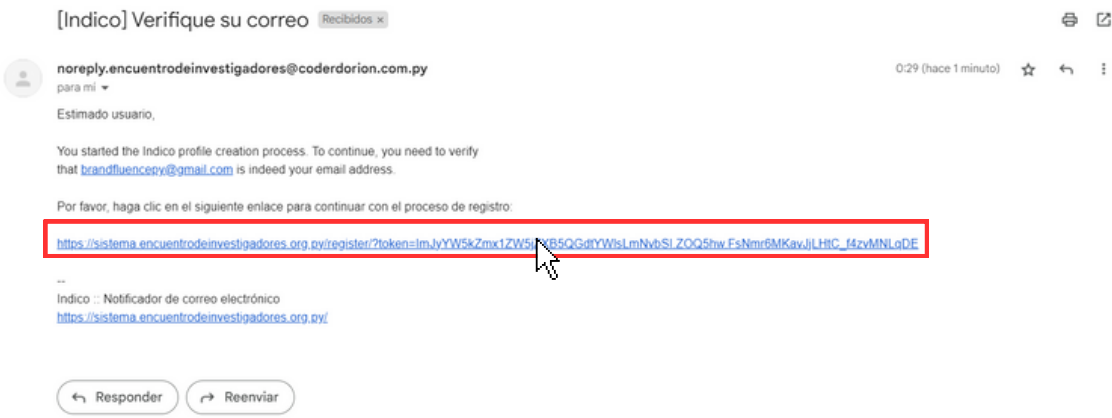

## **7. Crea un nuevo perfil completando tus datos.**

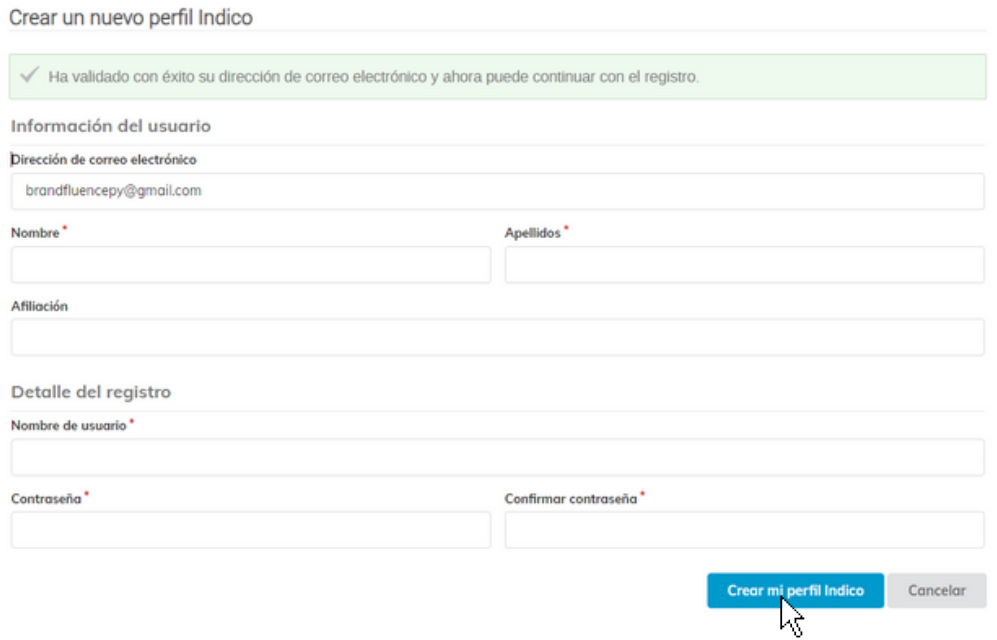

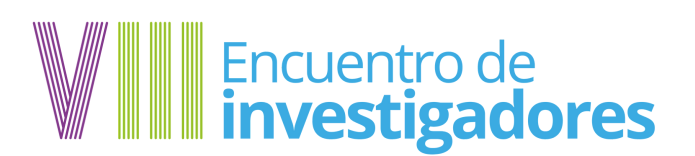

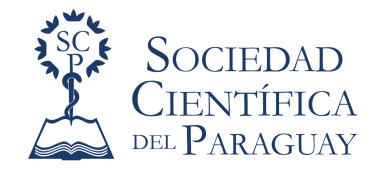

### **8. Una vez registrado el perfil, hacer click en Octavo Encuentro**

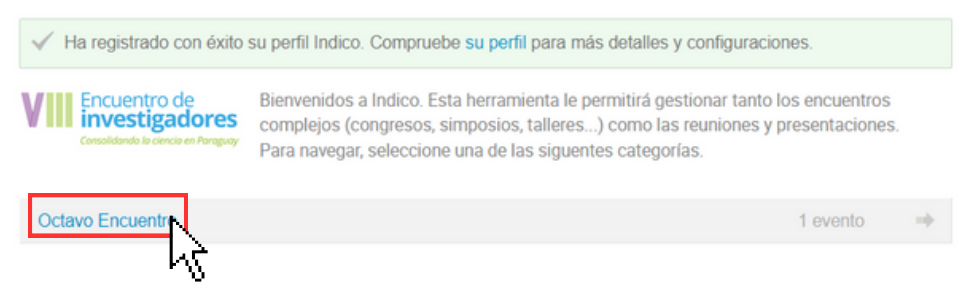

**9. Luego darle click a VIII Encuentro de Investigadores**

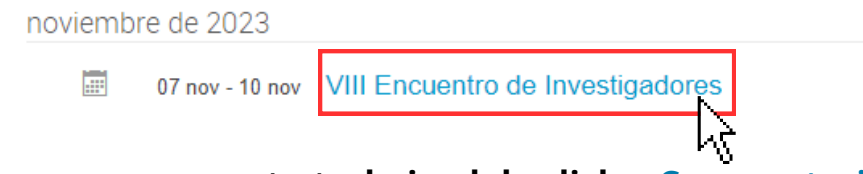

#### **10. Para empezar a cargar tu trabajo, dale click a Convocatoria de resumenes**

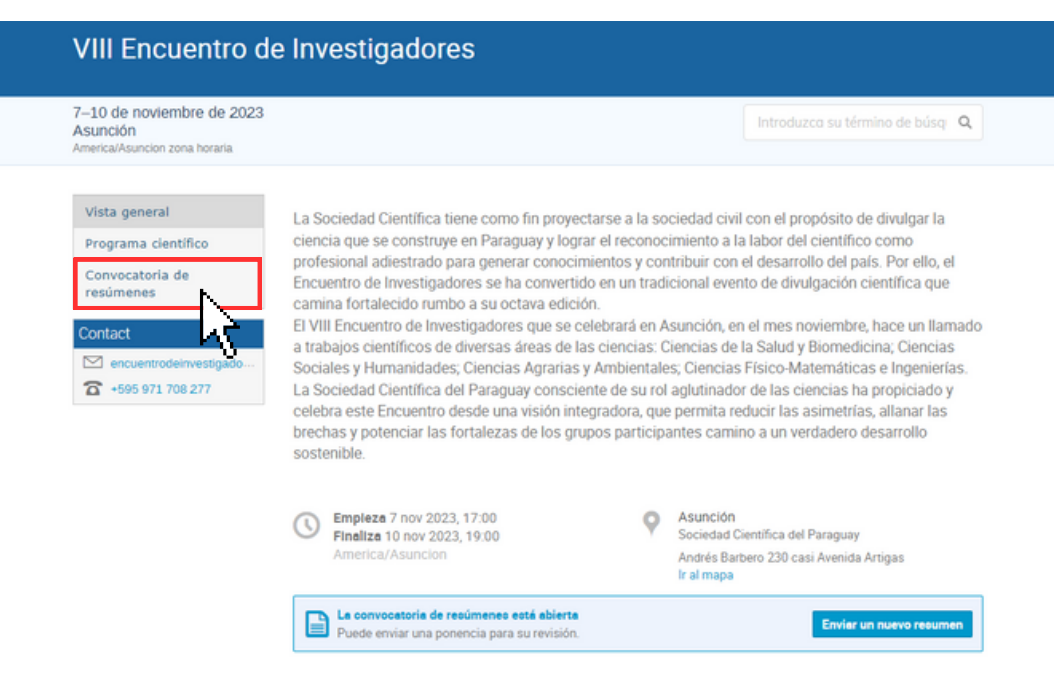

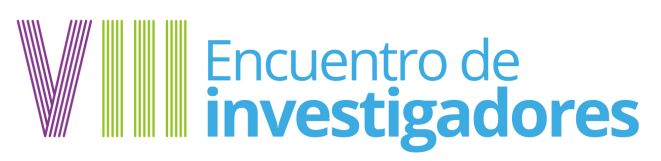

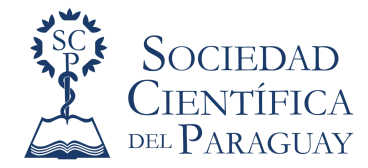

# **11. Luego click en Enviar un nuevo resumen**

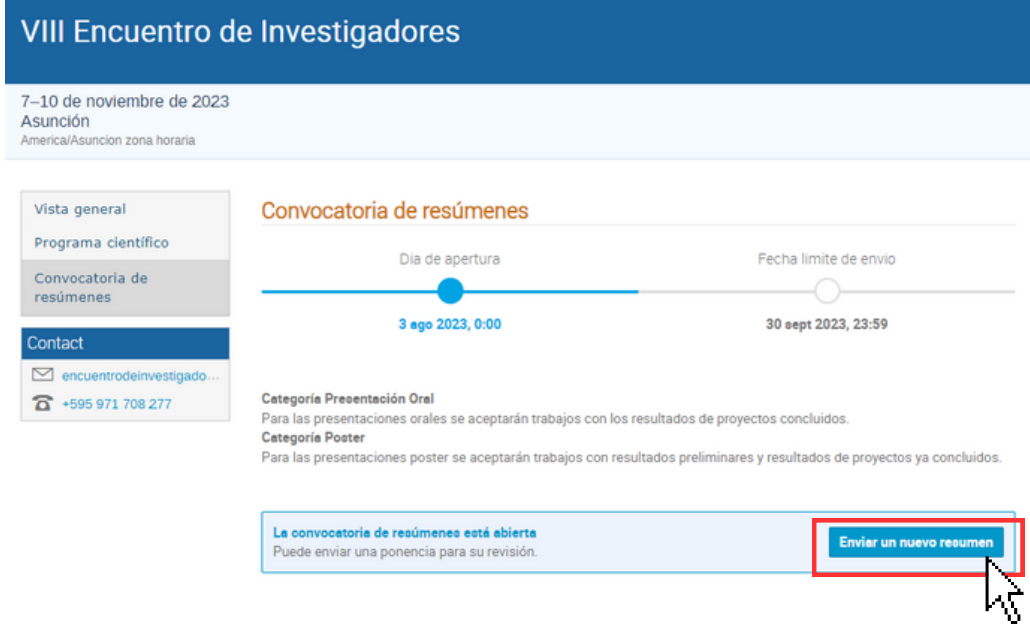

# **12. Comenzá a cargar tu trabajo**

-Escribí el título

-Escribí el contenido

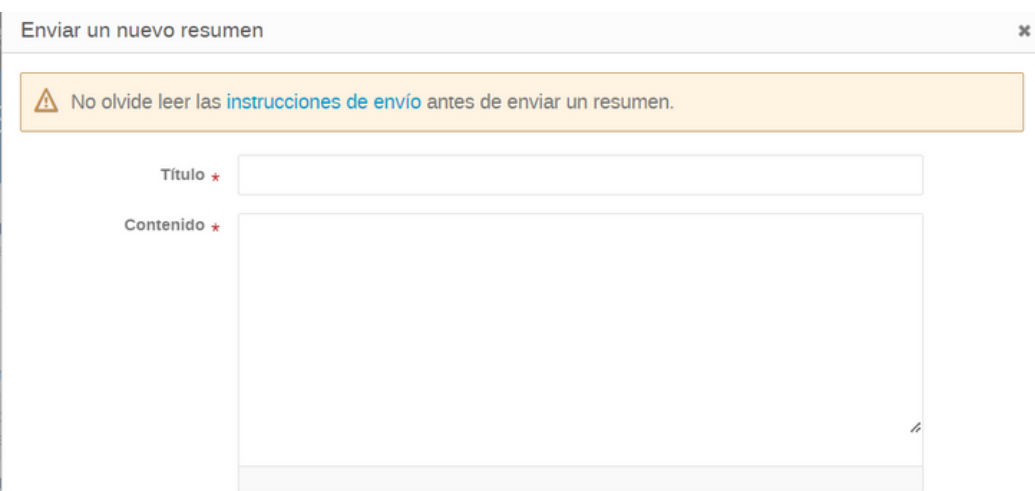

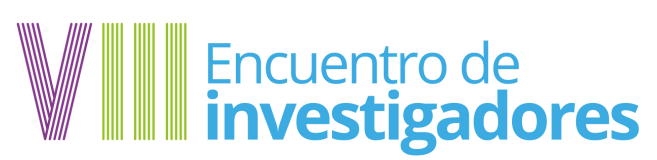

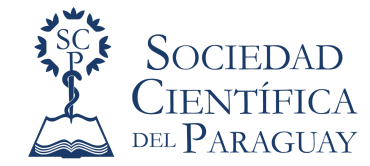

#### **13. Carga los datos de los autores**

-Seleccionar el **ponente**, en el ícono del **micrófono**.

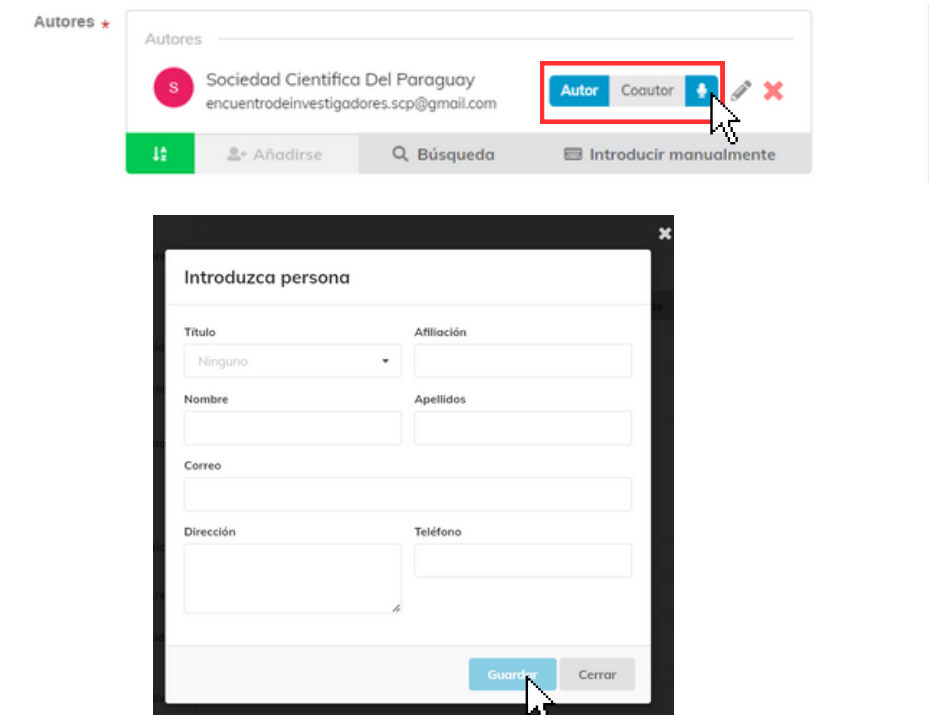

**14. En tipo de aportación, selecciona la modalidad: Poster o Presentación oral.**

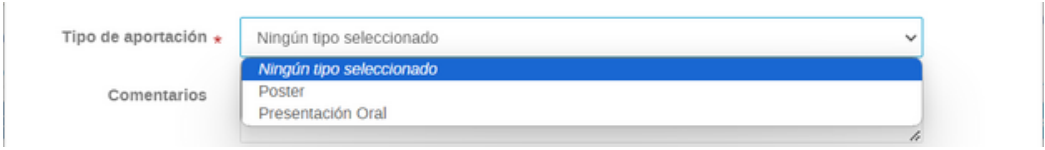

**15. Carga Comentarios si los hay, y en Adjuntos subir archivos en caso de contar con gráficos, imágenes u otros. Tener en cuenta las instrucciones del envío.**

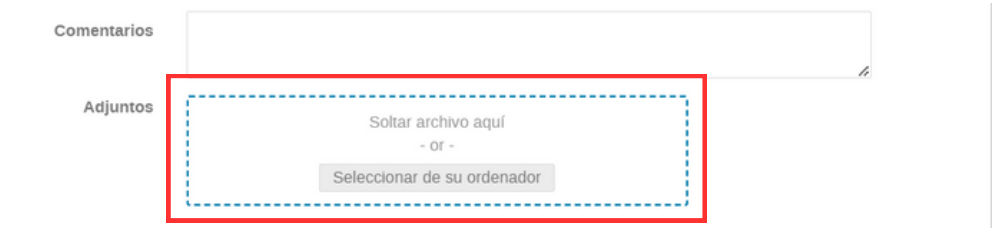

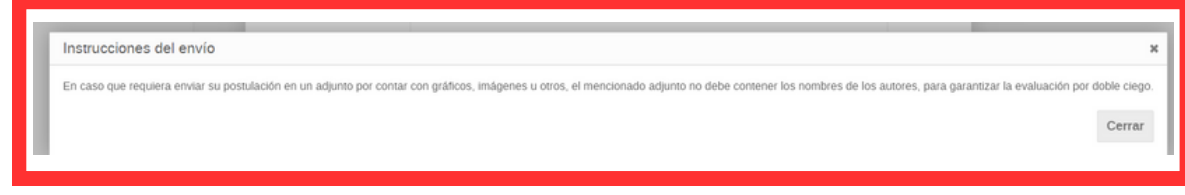

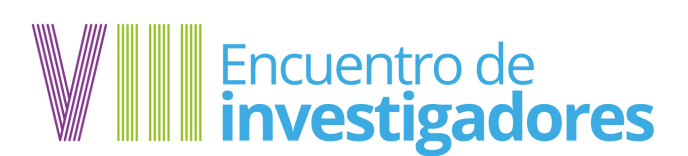

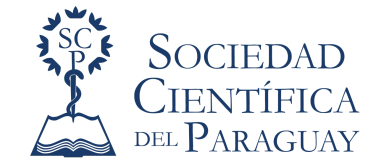

#### **16. En temática y área, selecciona el área al cual pertenece tu trabajo.**

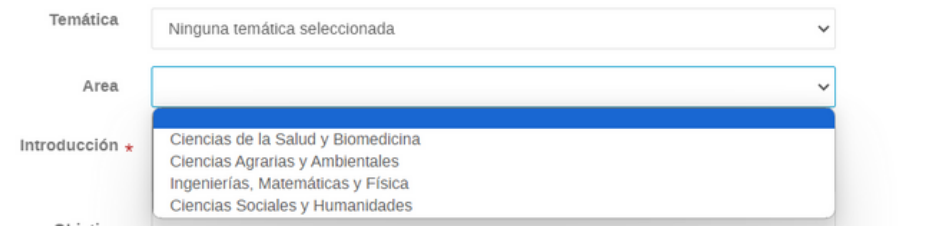

**17. Termina de cargar tu resumen y dale click a Enviar.**

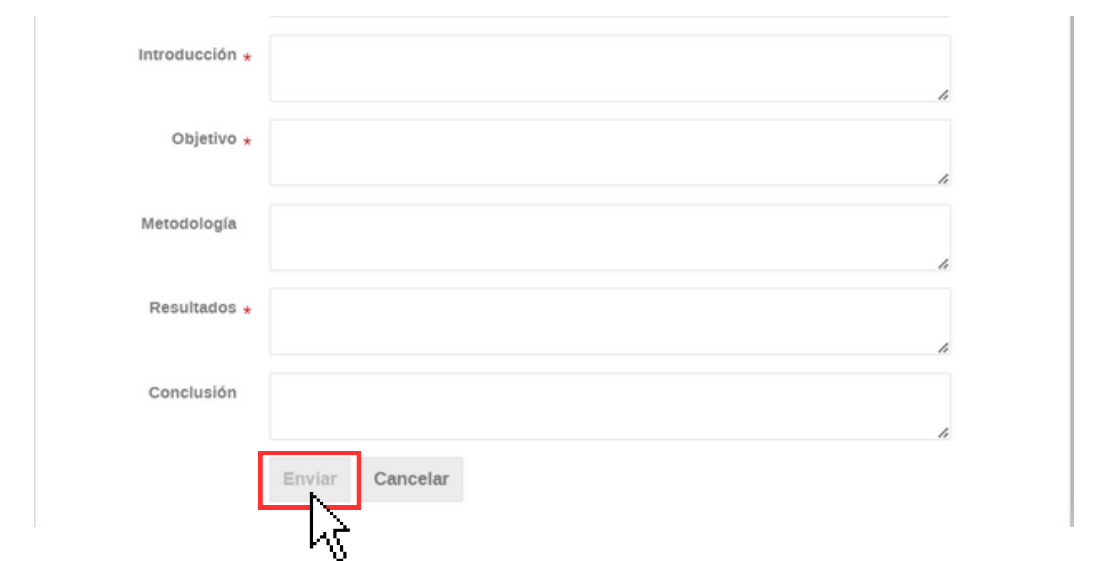

**18. Una vez enviado el resumen, verás este mensaje. El autor de correspondencia recibirá un correo con la confirmación de recibido y envío a pares evaluadores, como también el número asignado a su trabajo.**

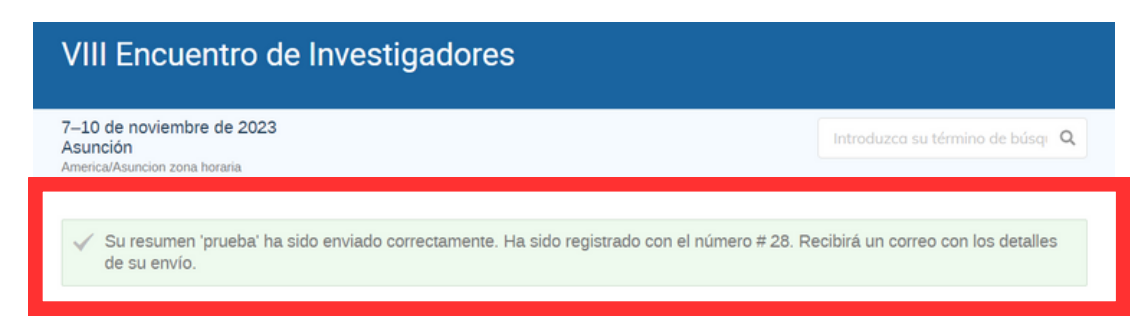

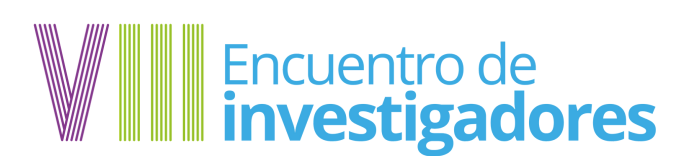

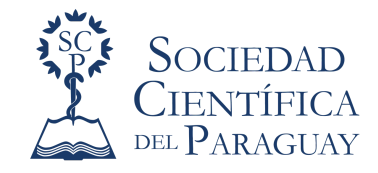

**19. En Mis resúmenes, podés visualizar tu trabajo, dándole click al título podés editarlo si es necesario.**

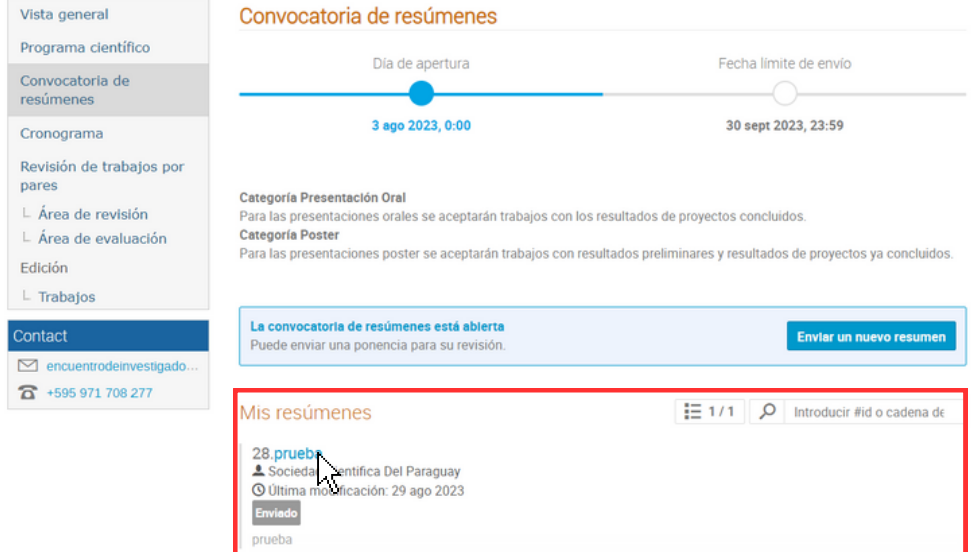

**20. Una vez que recibas la comunicación de recibido en tu correo, debes prestar atención a las notificaciones periódicamente. Podés recibir una solicitud de corrección o modificación por parte de tu par evaluador. Una vez que hayas recibido la solicitud de corrección, tenés 7 días para trabajar las modificaciones en la plataforma**

#### **21. ¿Cuántos trabajos puedo publicar desde mi cuenta?**

Desde una misma cuenta podés publicar varios trabajos.

#### **22. Para consultas, dudas o problemas con la plataforma, no dudes en contactar con la organización.**

Correo electrónico encuentrodeinvestigadores2023@gmail.com WhatsApp 0971 708 277